**SHOP TESSERE.NET** 

## **Guida all'uso dell'ecommerce di tessere.net**

Cercheremo in questa breve guida di riassumere i passi necessari per effettuare un ordine online sul sito shop.tessere.net

- **1. Registrazione**
- **2. Verifica account**
- **3. Scelta della tipologia di tessere**
- **4. Scelta Quantità, numero di soggetti grafici differenti e fotocomposizione**
- **5. Scelta stampa/spessore/laminazione**
- **6. Scelta delle lavorazioni aggiuntive**
- **7. Carrello e Conferma ordine**
- **8. Completamento ordine con inserimento dati di spedizione, urgenza e trasporto**
- **9. Validazione ordine e approvazione grafica**
- **10. Pagamento con bonifico o carta di credito**

## **1. Registrazione**

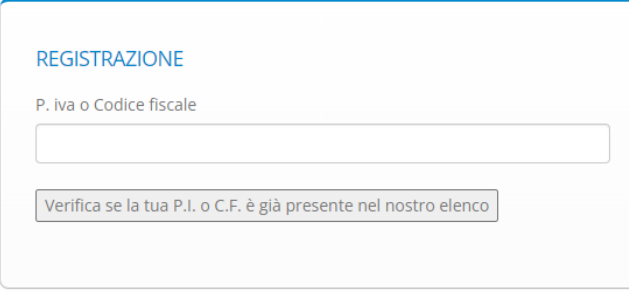

viene subito richiesto di verificare la P.I. o il C.F.

Nel caso esista già nel nostro database si dovrà procedere a completare i dati obbligatori mancanti come la mail e la password. Altrimenti si procede con l'inserimento di tutti i dati richiesti

Al termine della compilazione sarà necessario acconsentire al trattamento dei dati personali [Condizioni Utilizzo](https://shop.tessere.net/documenti/privacypolicy.pdf) e procedere con **Registrati**

### **2. Verifica account**

Riceverai una mail all'indirizzo che hai fornito per la dovuta verifica con un link da confermare per poter procedere all'ordine online.

Questa procedura di registrazione e verifica account può anche essere effettuata dopo la navigazione attraverso il sito e prima di confermare l'eventuale ordine.

### **3. Scelta della tipologia di tessere**

Tutte le tipologie di tessere sono da intendersi stampate in quadricromia oppure bianche/neutre e sono le seguenti:

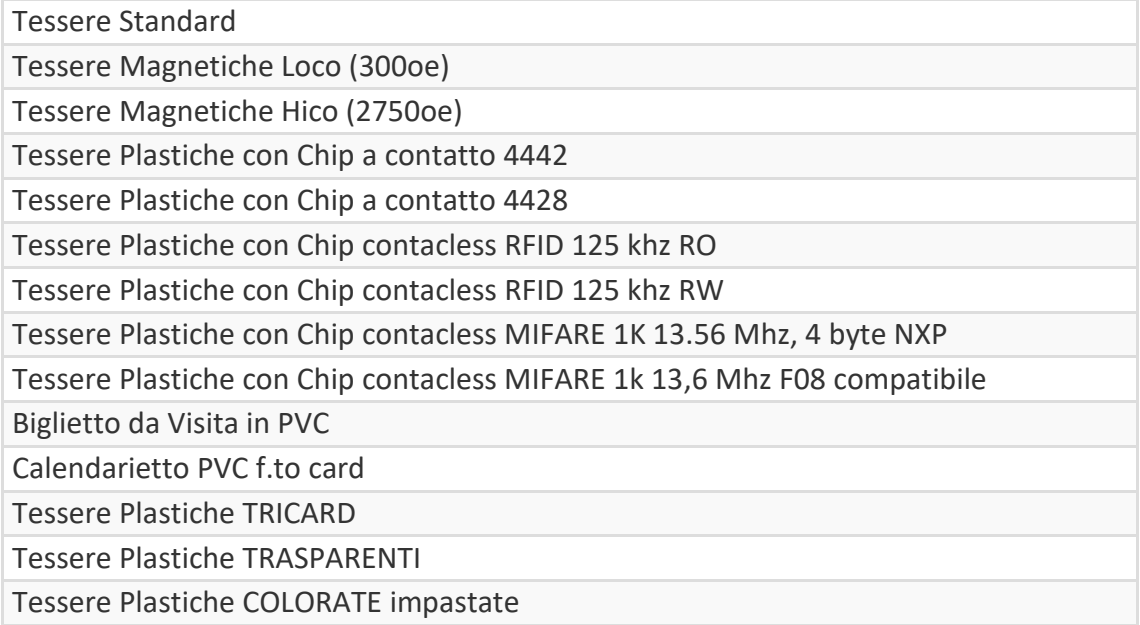

## **P TESSERE.NET**

#### A

1 Scegliere la tipologia di tessera

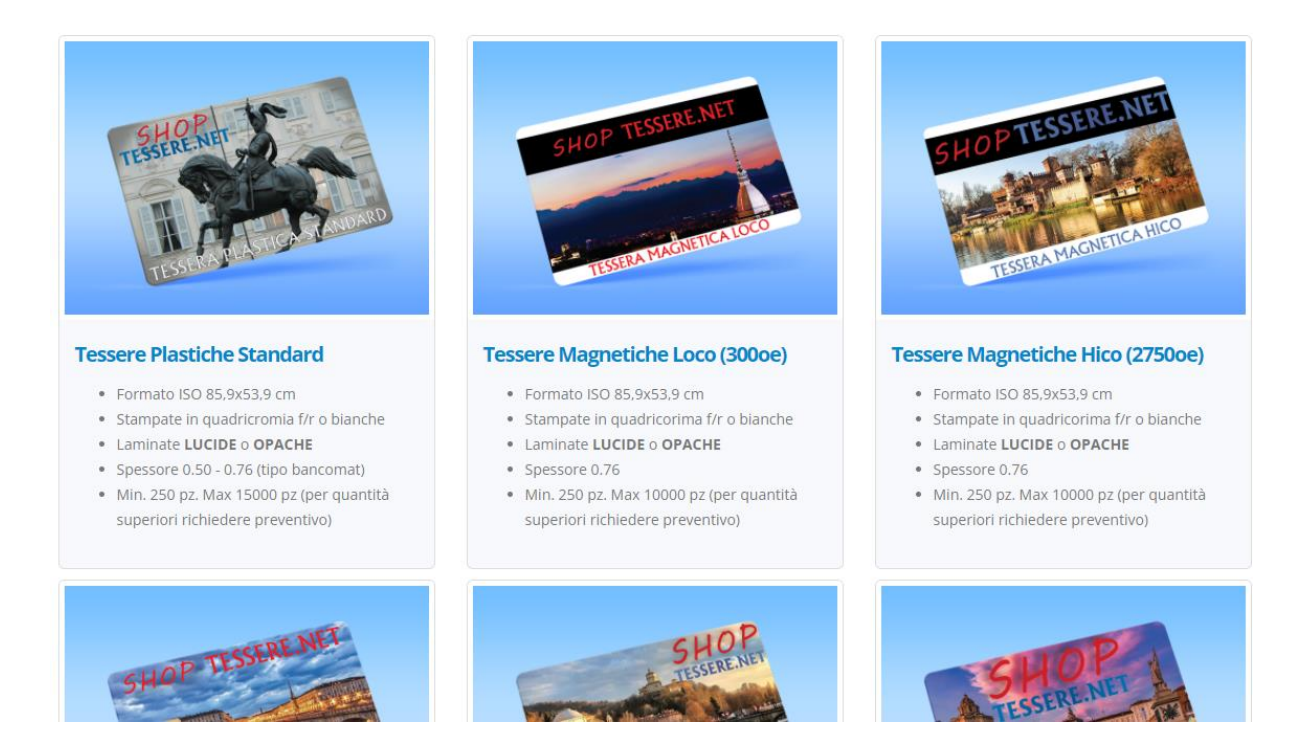

## **4. Scelta Quantità, numero di soggetti grafici differenti e fotocomposizione**

Inserisci la quantità

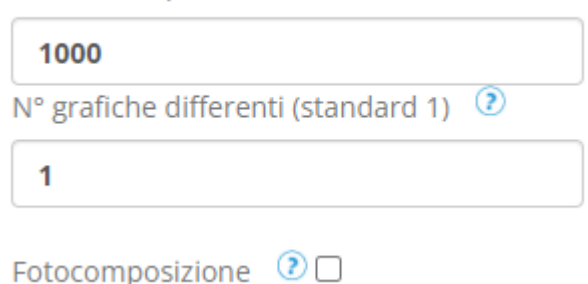

L'inserimento della quantità è libera, vengono controllati minimo e massimo di produzione prevista per ogni tipologia di tessera.

Per grafiche differenti si intendono se ci sono diversi soggetti grafici da considerare nella produzione

Fotocomposizione: se non vengono consegnati i file grafici secondo le specifiche indicate nel " ? " si può richiedere il nostro intervento fornendo contenuti, immagini e loghi per presentare una bozza da confermare

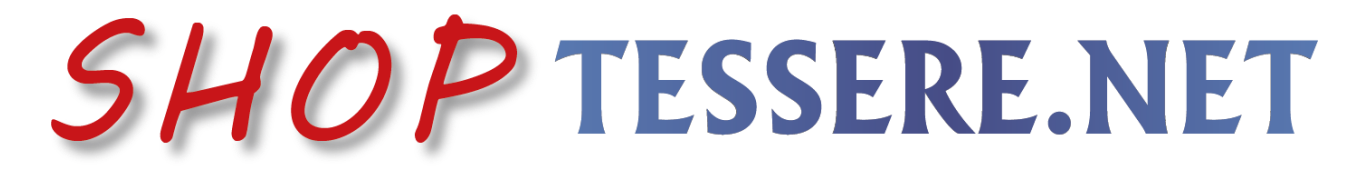

### **5. Scelta stampa/spessore/laminazione**

Ogni tipologia ha la scelta dei suoi spessori, spessori e tipologie di laminazione non costituiscono differenza di prezzo

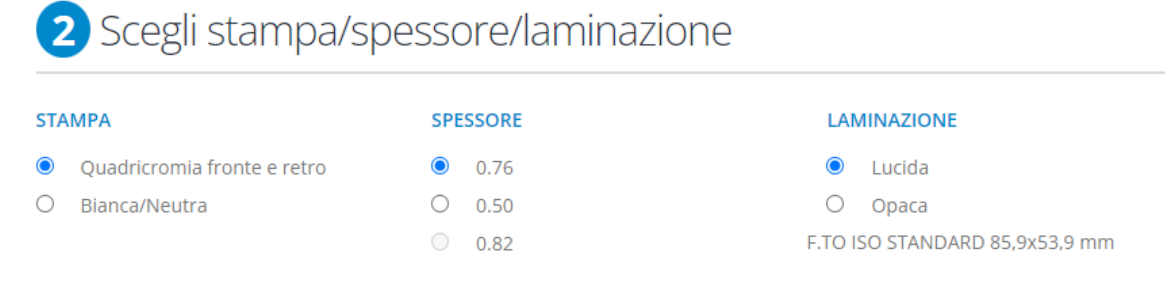

### **6. Scelta delle lavorazioni aggiuntive**

Una volta scelta la tipologia di tessera verranno proposte le lavorazioni per la card selezionata, fare attenzione alla scelta di lavorazioni multiple che non siano in contrasto tra loro. Nell'elenco delle lavorazioni possibili c'è per ognuna un " ? " che selezionato darà spiegazioni ulteriori. È possibile cancellare e/o selezionare altre lavorazioni

Barcode e/o Numerazione e/o QRcode e/o Dati anagrafici in Termografia o Digitale colore NERO

Codifica Banda Magnetica

Codifica Chip a contatto e/o contactless

Dati anagrafici in EMBOSSING (rilievo) NERO,BIANCO,ORO, ARGENTO + FOTO a colori

Dati anagrafici Termografia o Digitale NERO + FOTO a colori

Fondo Serigrafico METALLIZZATO (GLITTER) ORO, ARGENTO, PERLATO sul FRONTE

Fondo Serigrafico METALLIZZATO (GLITTER) ORO, ARGENTO, PERLATO sul RETRO

Logo o Scritta con effetto a specchio ORO o ARGENTO

Numerazione e/o Dati anagrafici in EMBOSSING (Rilievo)

Numerazione e/o Dati anagrafici in Termografica BIANCO

Pannello firma BIANCO

Rilevazione codice UID chip contactless

Scratch off - Pannello Grattabile

Stampa e Applicazione Etichetta Removibile

Stampa in Serigrafia METALLIZZATO (GLITTER) ORO, ARGENTO, PERLATO CON RISERVA sul FRONTE

Stampa in Serigrafia METALLIZZATO (GLITTER) ORO, ARGENTO, PERLATO CON RISERVA sul RETRO

Verniciatura Lucida in Rilievo (per Logo o Scritta)

## **3** Scegli la lavorazione aggiuntiva

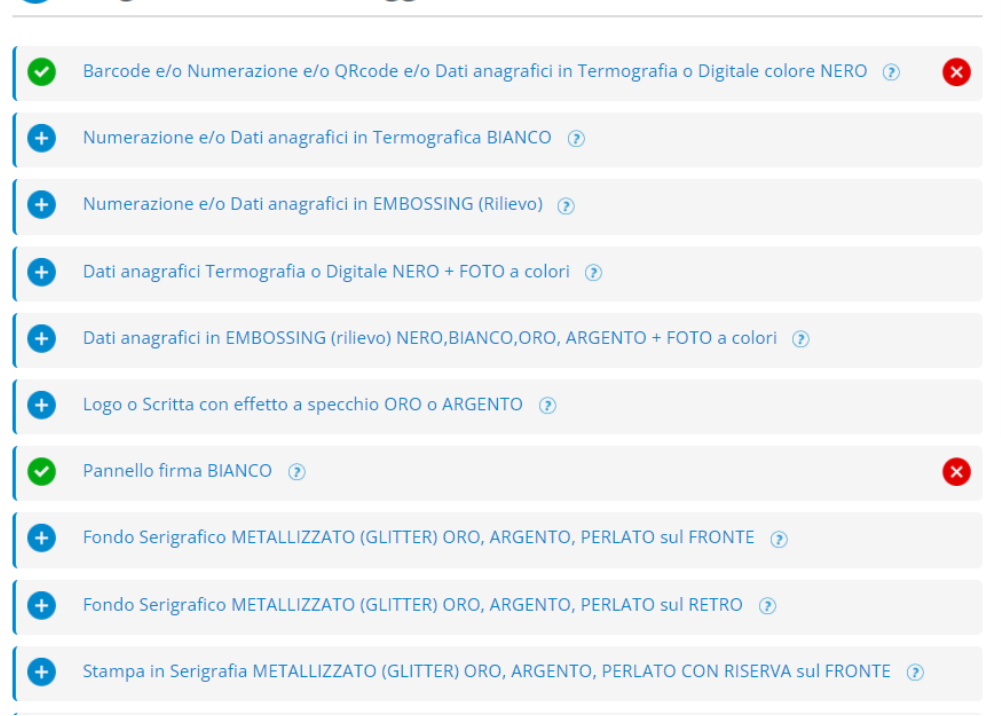

## **7. Carrello e Conferma ordine**

Il carrello sulla destra viene aggiornato ad ogni scelta effettuata, cancellazione e reinserimento. Una volta terminate le scelte si può confermare l'ordine nel carrello (se non è ancora stato fatto il login viene chiesto in questo momento di farlo per procedere e si torna al carrello con facoltà di conferma ordine)

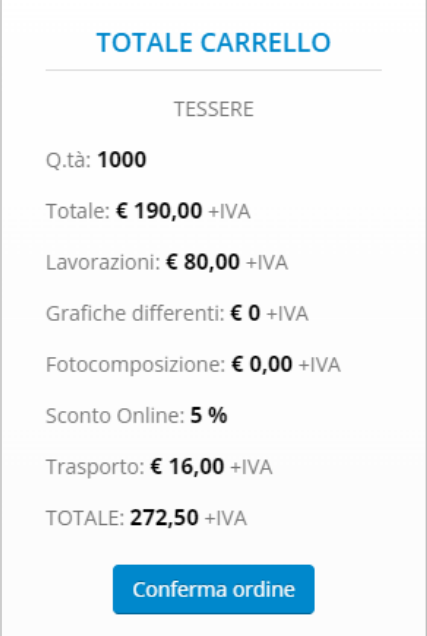

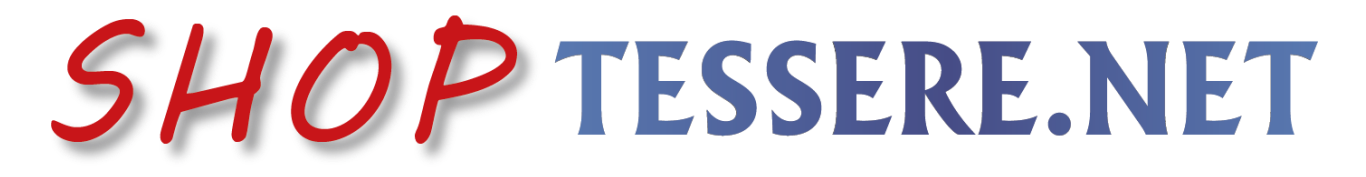

#### **8. Completamento ordine con inserimento dati di spedizione, urgenza e trasporto**

A questo punto viene visualizzato l'ordine con i dettagli e a destra il carrello con i totali e c'è la possibilità di richiedere la produzione in urgenza calcolando un costo aggiuntivo del 20% su tessere e lavorazioni (no trasporto) e di può anche indicare il proprio corriere di preferenza. Viene anche richiesto di compilare i dati di spedizione se diversi da quelli inseriti nel profilo.

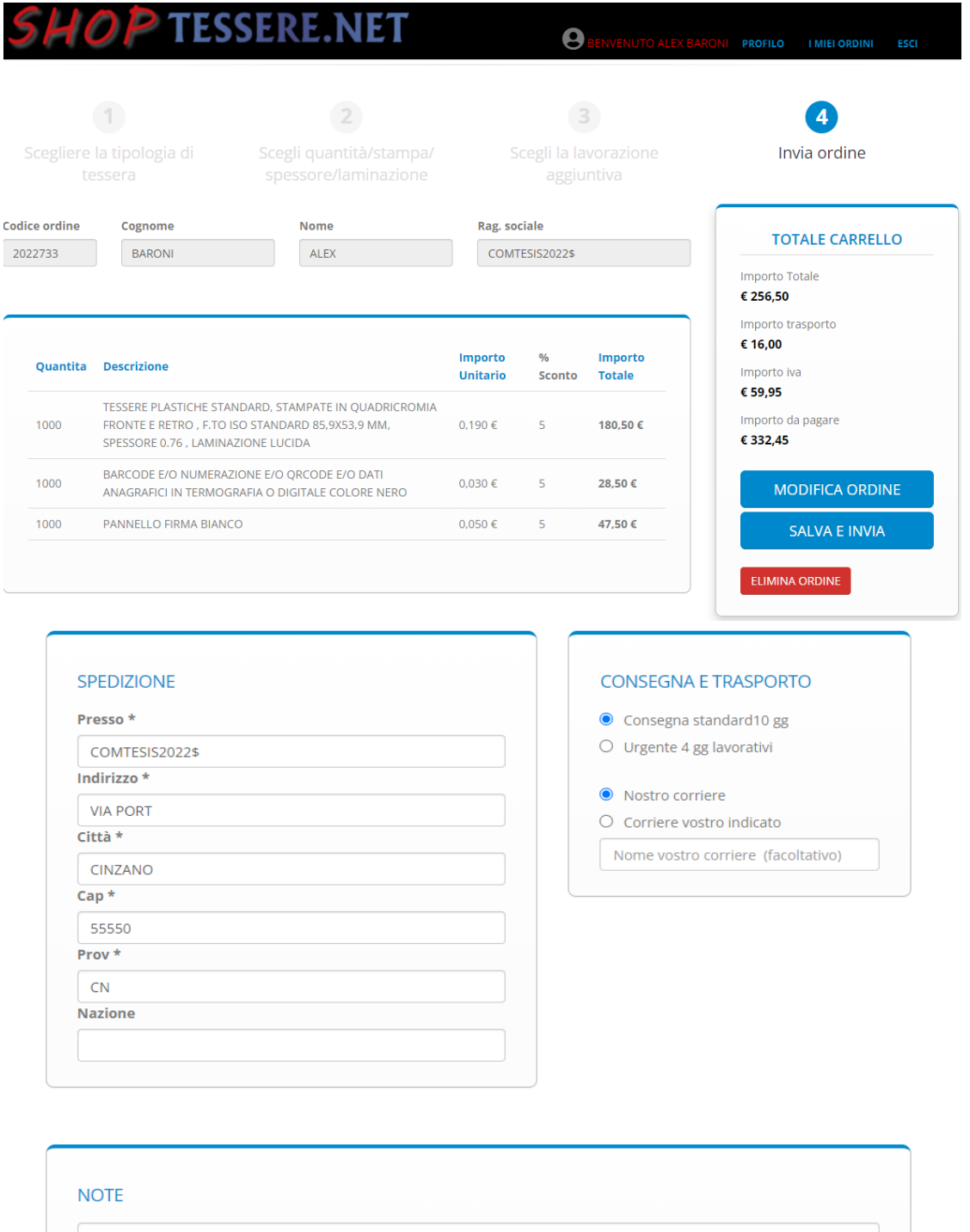

È possibile modificare l'ordine, eliminarlo o confermarlo per la validazione di Tesis snc

### **9. Validazione ordine e approvazione grafica**

Una volta inviato e salvato l'ordine verrà inviata automaticamente una mail che l'ordine è nello stato di ATTESA\_VALIDAZIONE da parte di Tesis snc, richiedendo l'invio via mail dei file grafici e delle specifiche delle lavorazioni scelte. Una volta ricevuto quanto richiesto la Tesis analizzerà e invierà la validazione dell'ordine (con eventuali modifiche in caso di necessità) e l'approvazione grafica da restituire firmata , sempre via mail e attraverso la spunta prima di passare al pagamento unitamente all'accettazione delle condizioni di vendita.

A questo punto si può accedere con le credenziali a shop.tessere.net e andare nella sezione I MIEI ORDINI che si trova in alto nella pagina dove compare l'elenco degli ordini effettuati e si dovrà selezionare quello nello stato ATTESA\_PAGAMENTO aprendo cosi il dettaglio dell'ordine per procedere al pagamento.

### **10. Pagamento con bonifico o carta di credito**

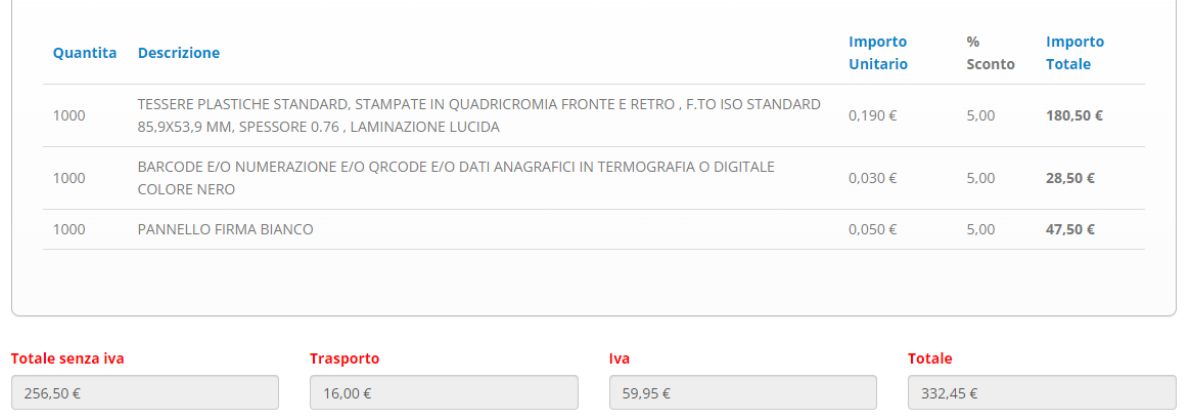

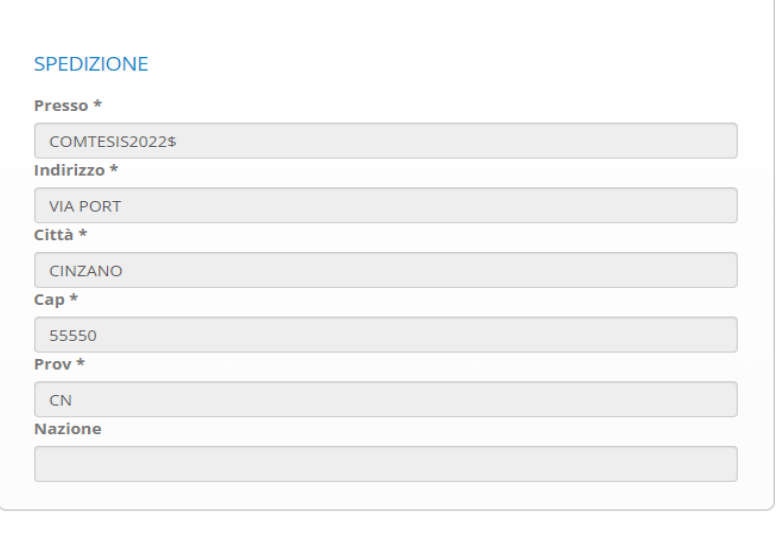

**METODO PAGAMENTO** 

- Carte di credito
- $\bigcirc$  Bonifico bancario

□ Accetto condizioni vendita □ Accetto approvazione grafica

Verificare che tutti i dati siano corretti, quindi Accettare le condizioni di vendita e l'approvazione grafica. Scegliere il metodo di pagamento: Carta di credito o Bonifico. Diversamente mettersi in contatto con Tesis snc

**Se si è scelto carta di credito** proseguire con l'inserimento delle info richieste e confermare con **PAGA E CONFERMA ORDINE** oppure si puo' ANNULLARE la modalità di pagamento e cambiarla in BONIFICO.

## PAGAMENTO CON CARTA

Inserisci i dati della tua carta di pagamento e conferma per salvare la tua iscrizione (Numero della carta, Data di scadenza e codice di sicurezza)

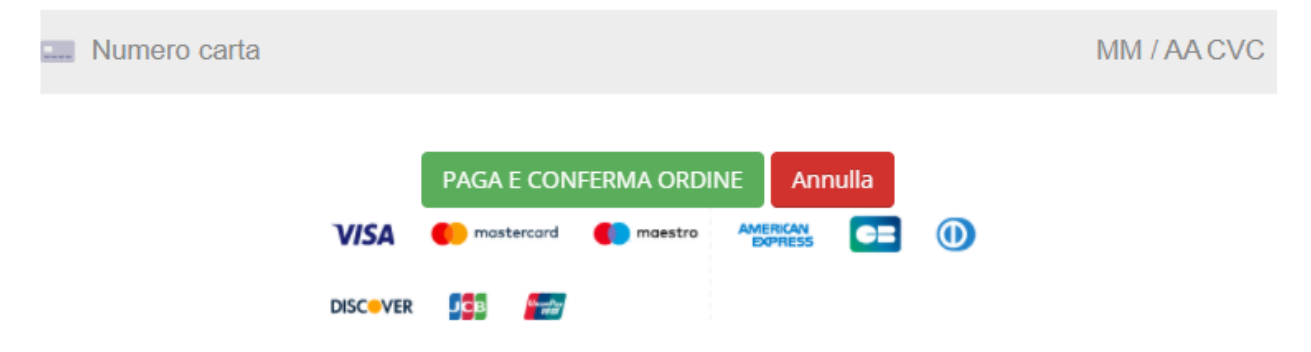

## **Se si sceglie la modalità di pagamento con Bonifico**

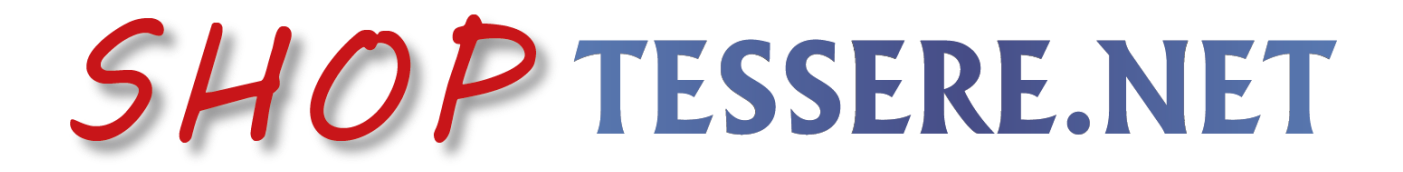

## **PAGAMENTO CON BONIFICO**

#### **INFORMAZIONI PER EFETTUARE IL BONIFICO:**

Effettua il bonifico con l'importo totale con iva, IBAN IT57I0623001013000046338256 intestato a Tesis snc, CAUSALE codice ordine 2022754563 ed invia la contabile per affrettare la produzione

> CONFERMA PAGAMENTO Annulla